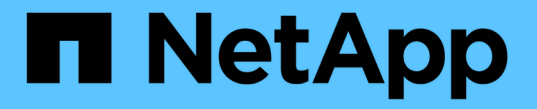

## ストレージを作成します SANtricity 11.6

NetApp February 12, 2024

This PDF was generated from https://docs.netapp.com/ja-jp/e-series-santricity-116/sm-storage/createworkloads.html on February 12, 2024. Always check docs.netapp.com for the latest.

# 目次

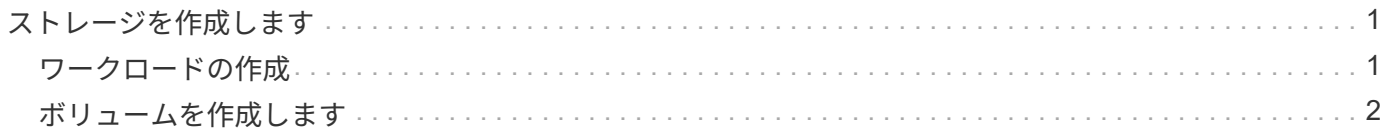

## <span id="page-2-0"></span>ストレージを作成します

## <span id="page-2-1"></span>ワークロードの作成

あらゆる種類のアプリケーションのワークロードを作成できます。

このタスクについて

ワークロードは、アプリケーションをサポートするストレージオブジェクトです。アプリケーションごとに1 つ以上のワークロードまたはインスタンスを定義できます。一部のアプリケーションについては、特性が似た ボリュームで構成されるように System Manager によってワークロードが設定されます。これらのボリュー ム特性は、ワークロードがサポートするアプリケーションのタイプに基づいて最適化されます。たとえ ば、Microsoft SQL Serverアプリケーションをサポートするワークロードを作成し、そのワークロード用のボ リュームを作成すると、Microsoft SQL Serverをサポートするようにボリューム特性が最適化されます。

次のアプリケーションタイプにかぎり、System Managerから最適化されたボリューム構成が提示されます。

- Microsoft®SQL Server™
- Microsoft®Exchange Server™
- ビデオ監視
- VMware ESXi™(仮想マシンファイルシステムで使用するボリューム用)

次のガイドラインに注意してください。

- アプリケーション固有のワークロードを使用する場合 は、アプリケーションワークロードのI/Oとアプリ ケーションインスタンスからの他のトラフィックの競合が最小限になるように最適化されたボリューム構 成を推奨します。推奨されるボリューム構成を確認し、\* Add/Edit Volumes \*ダイアログボックスを使用し て、システムが推奨するボリュームおよび特性を編集、追加、または削除できます。
- 他のアプリケーションタイプを使用している場合\* Add / Edit Volumes \*(ボリュームの追加/編集)ダイア ログボックスを使用して、ボリューム構成を手動で指定します。

手順

- 1. 選択メニュー: Storage [Volumes]
- 2. メニューを選択します。Create [Workload]。

[アプリケーションワークロードの作成\*]ダイアログボックスが表示されます。

- 3. ドロップダウンリストを使用してワークロードを作成するアプリケーションのタイプを選択し、ワークロ ード名を入力します。
- 4. [ 作成 ( Create ) ] をクリックします。

完了後

ワークロードを作成したら、そのワークロードにストレージ容量を追加できます。アプリケーション用に1つ 以上のボリュームを作成し、各ボリュームに特定の量の容量を割り当てるには、\* Create Volume \*オプション を使用します。

### <span id="page-3-0"></span>ボリュームを作成します

ボリュームを作成してアプリケーション固有のワークロードにストレージ容量を追加 し、作成したボリュームが特定のホストまたはホストクラスタに認識されるように設定 します。また、ボリューム作成手順では、作成する各ボリュームに特定の量の容量を割 り当てることもできます。

このタスクについて

ほとんどのアプリケーションタイプでは、ユーザが定義したボリューム構成がデフォルトで適用されます。一 部のアプリケーションタイプでは、ボリュームの作成時にスマートな構成が適用されます。たとえ ば、Microsoft Exchangeアプリケーション用のボリュームを作成する場合は、必要なメールボックスの数、メ ールボックスに必要とされる平均容量、およびデータベースのコピーをいくつ作成するかについて設定しま す。System Managerでは、この情報に基づいてボリュームの構成を最適化します。この構成は、必要に応じ て編集することもできます。

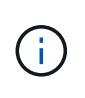

ボリュームをミラーリングする場合は、最初にミラーリングするボリュームを作成してか ら、Storage(ボリューム)> Copy Services > Mirror a volume sibus非同期)オプションを使用 します。

ボリュームを作成するプロセスは複数の手順で構成される手順 です。

手順**1**:ボリュームのホストを選択します

ボリュームを作成してアプリケーション固有のワークロードにストレージ容量を追加し、作成したボリューム が特定のホストまたはホストクラスタに認識されるように設定します。また、ボリューム作成手順では、作成 する各ボリュームに特定の量の容量を割り当てることもできます。

作業を開始する前に

- 有効なホストまたはホストクラスタが、\*Hosts\*タイルの下にあります。
- ホストに対してホストポート識別子が定義されている。
- DA対応ボリュームを作成する場合は、使用するホスト接続でDAがサポートされている必要があります。 ストレージアレイのコントローラで DA をサポートしていないホスト接続が使用されている場合、関連付 けられているホストからは DA 対応ボリュームのデータにアクセスできません。

このタスクについて

ボリュームを割り当てる際は、次のガイドラインに注意してください。

- ホストのオペレーティングシステムによって、ホストがアクセスできるボリュームの数に制限がある場合 があります。特定のホストで使用するボリュームを作成するときは、この制限に注意してください。
- 割り当てることができる割り当ては、ストレージアレイのボリュームごとに1つです。
- 割り当てられたボリュームは、ストレージアレイのコントローラ間で共有されます。
- あるホストまたはホストクラスタからボリュームへのアクセスに、同じ論理ユニット番号(LUN)を複数 回使用することはできません。一意のLUNを使用する必要があります。

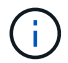

ホストクラスタにボリュームを割り当てる場合、そのホストクラスタ内のいずれかのホストに 対してすでに確立されている割り当てと競合していると、割り当ては失敗します。

#### 手順

- 1. 選択メニュー: Storage [Volumes]
- 2. メニューから[ボリュームの作成]を選択します。

Create Volumes(ボリュームの作成)\*ダイアログボックスが表示されます。

- 3. ボリュームを割り当てるホストまたはホストクラスタをドロップダウンリストから選択するか、ホストま たはホストクラスタをあとで割り当てるように選択します。
- 4. 選択したホストまたはホストクラスタのボリューム作成手順を続行するには、\* Next \*をクリックしてに 進みます [手順2:ボリュームのワークロードを選択する]。

[ワークロードの選択\*]ダイアログボックスが表示されます。

#### 手順**2**:ボリュームのワークロードを選択する

Microsoft SQL Server、Microsoft Exchange、ビデオ監視アプリケーション、VMwareなど、特定のアプリケー ション用のワークロードを選択してストレージアレイの構成をカスタマイズします。このストレージアレイで 使用するアプリケーションがリストにない場合は、「Other application」を選択します。

このタスクについて

このタスクでは、既存のワークロード用のボリュームを作成する方法について説明します。

- ・アプリケーション固有のワークロードを使用してボリュームを作成する場合 アプリケーションワークロ ードのI/Oとアプリケーションインスタンスからの他のトラフィックの競合が最小限になるように最適化さ れたボリューム構成が提示されることがあります。「\*ボリュームの追加/編集」ダイアログボックスを使 用して、推奨されるボリューム構成を確認し、システムで推奨されるボリュームや特性を編集、追加、削 除できます。
- \_"other"\_applications (または特定のボリューム作成サポートのないアプリケーション)を使用してボリュー ムを作成する場合は、\* Add/Edit Volumes \*ダイアログボックスを使用して、ボリューム構成を手動で指定 します。

#### 手順

- 1. 次のいずれかを実行します。
	- 既存のワークロード用のボリュームを作成する場合は、「\*既存のワークロード用のボリュームを作成 する」オプションを選択します。
	- サポート対象のアプリケーションまたは「その他」のアプリケーションに対して新しいワークロード を定義するには、「新しいワークロードを作成」オプションを選択します。
		- ドロップダウンリストから、新しいワークロードを作成するアプリケーションの名前を選択しま す。

このストレージアレイで使用するアプリケーションが表示されていない場合は、「Other」エント リのいずれかを選択します。

- 作成するワークロードの名前を入力します。
- 2. 「 \* 次へ \* 」をクリックします。
- 3. ワークロードがサポート対象のアプリケーションタイプに関連付けられている場合は、要求された情報を 入力します。それ以外の場合は、に進みます [手順3:ボリュームを追加または編集する]。

#### 手順**3**:ボリュームを追加または編集する

選択したアプリケーションまたはワークロードに基づいて、推奨されるボリューム構成がSystem Managerか ら提示されることがあります。このボリューム構成は、ワークロードがサポートするアプリケーションのタイ プに基づいて最適化されています。推奨されるボリューム構成をそのまま使用することも、必要に応じて編集 することもできます。「その他」のアプリケーションのいずれかを選択した場合は、作成するボリュームと特 性を手動で指定する必要があります。

作業を開始する前に

- プールまたはボリュームグループに十分な空き容量が必要です。
- Data Assurance(DA)対応ボリュームを作成する場合は、使用するホスト接続でDAがサポートされてい る必要があります。

**DA**対応のプールまたはボリュームグループを選択しています

DA対応ボリュームを作成する場合は、DAに対応したプールまたはボリュームグループを選択します (プールとボリュームグループの候補テーブルで「DA」の横にある「\* Yes」を探します)。

System Managerでは、DA機能はプールおよびボリュームグループのレベルで提供されます。DA 保 護は、データがコントローラ経由でドライブに転送される際に発生する可能性があるエラーをチェッ クして修正します。新しいボリュームに DA 対応のプールまたはボリュームグループを選択すると、 エラーがある場合には検出されて修正されます。

ストレージアレイのコントローラで DA をサポートしていないホスト接続が使用されている場合、関 連付けられているホストからは DA 対応ボリュームのデータにアクセスできません。

 $\left( \begin{array}{c} 1 \end{array} \right)$ 

iSCSI over TCP/IPやSRP over InfiniBandではDAはサポートされていません。

• セキュリティ有効ボリュームを作成するには、ストレージアレイのセキュリティキーを作成する必要があ ります。

セキュリティ対応のプールまたはボリュームグループを選択しています

セキュリティ有効ボリュームを作成する場合は、セキュリティ対応のプールまたはボリュームグルー プを選択します(プールとボリュームグループの候補テーブルで、「セキュリティ対応」の横にあ る「はい」\*を探します)。

System Managerでは、ドライブセキュリティ機能はプールおよびボリュームグループのレベルで提 供されます。セキュリティ対応ドライブを使用すると、ストレージアレイから物理的に取り外された ドライブ上のデータへの不正アクセスを防止できます。セキュリティ有効ドライブでは、一意の暗号 化キー\_を使用して、書き込み時にデータが暗号化され、読み取り時に復号化されます。

プールまたはボリュームグループにはセキュリティ対応とセキュリティ対応でないドライブの両方を 含めることができますが、暗号化機能を使用するためにはすべてのドライブがセキュリティ対応であ る必要があります。

このタスクについて

ボリュームはプールまたはボリュームグループから作成します。Add/Edit Volumes \*ダイアログボックスに は、ストレージアレイ上の使用可能なすべてのプールとボリュームグループが表示されます。対象となる各プ ールおよびボリュームグループについて、使用可能なドライブの数と合計空き容量が表示されます。

アプリケーション固有のワークロードがある場合、候補となる各プールまたはボリュームグループに、推奨さ れるボリューム構成に基づいて提示される容量が表示され、残りの空き容量が GiB 単位で表示されます。そ れ以外のワークロードの場合、プールまたはボリュームグループにボリュームを追加してレポート容量を指定 した時点で容量が提示されます。

手順

- 1. 他のワークロードとアプリケーション固有のワークロードのどちらを選択したかに基づいて、次のいずれ かの操作を実行します。
	- その他:1つ以上のボリュームの作成に使用する各プールまたはボリュームグループで'新しいボリュ ームの追加をクリックします

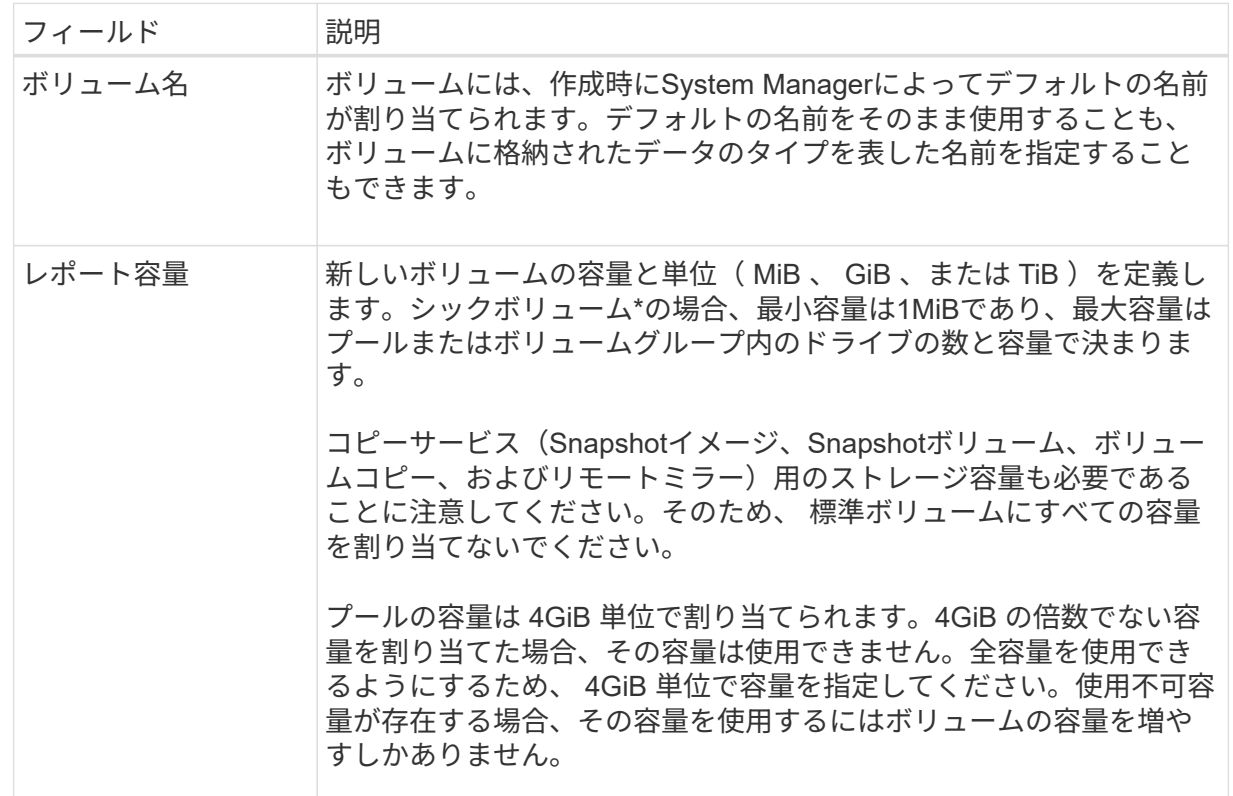

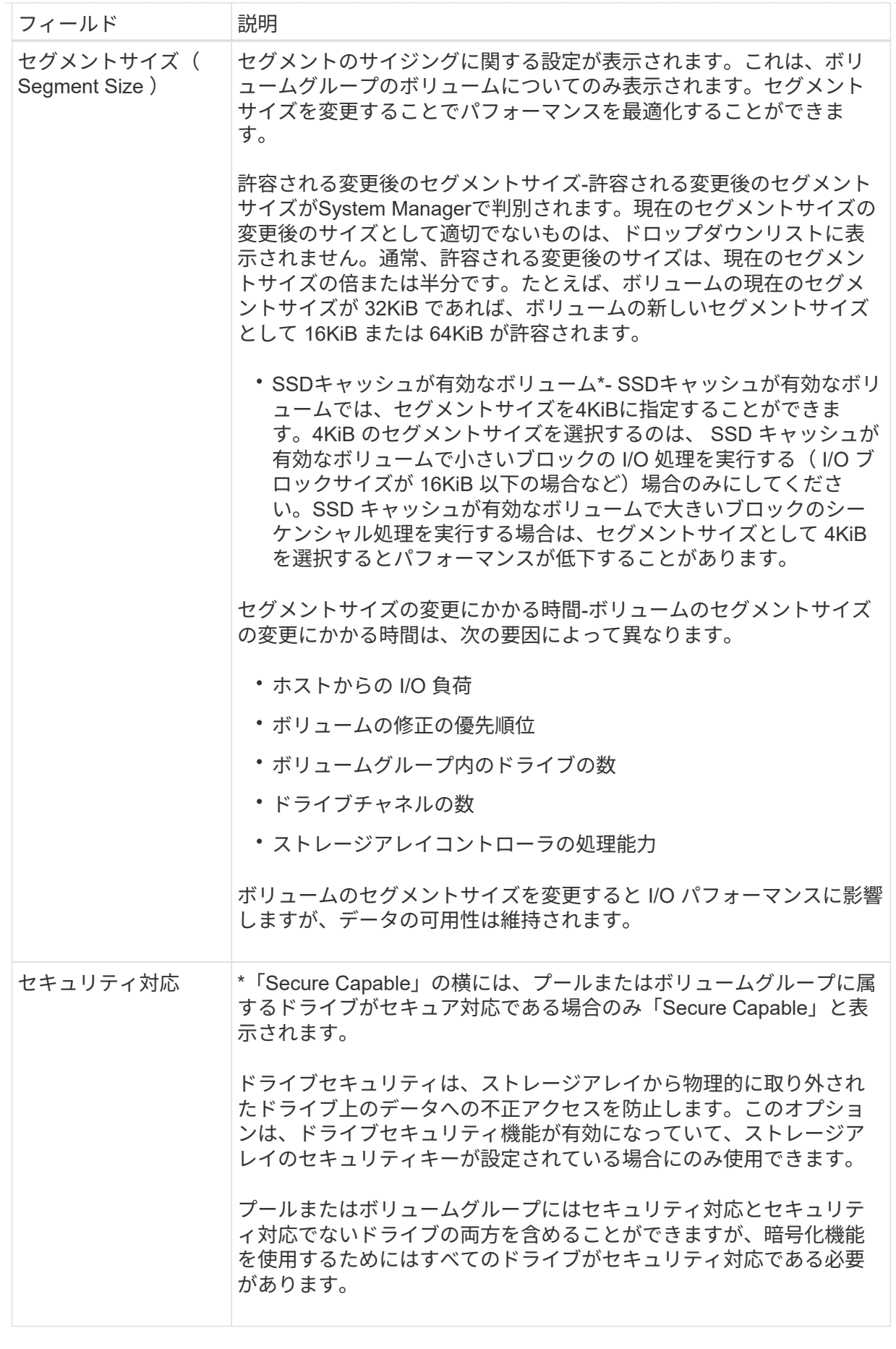

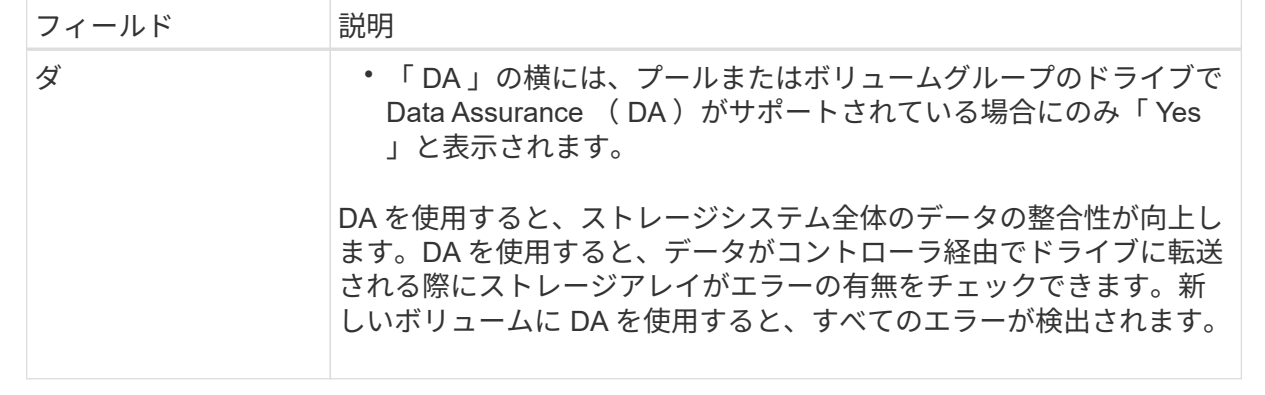

◦ アプリケーション固有のワークロード--選択したワークロードのシステム推奨のボリュームと特性を受 け入れるには、[次へ]をクリックします。選択したワークロードのシステム推奨のボリュームと特性を 変更、追加、または削除するには、[ボリュームの編集]をクリックします。

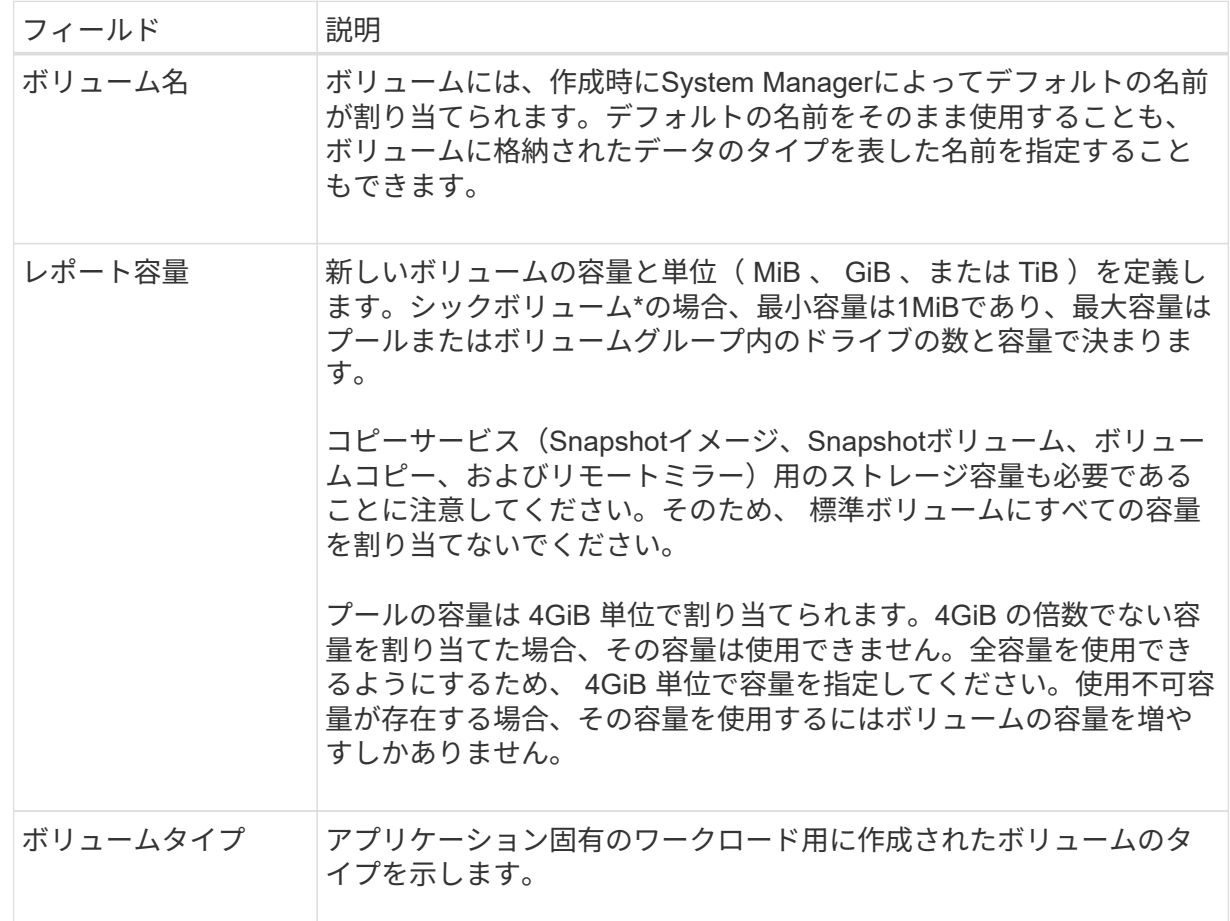

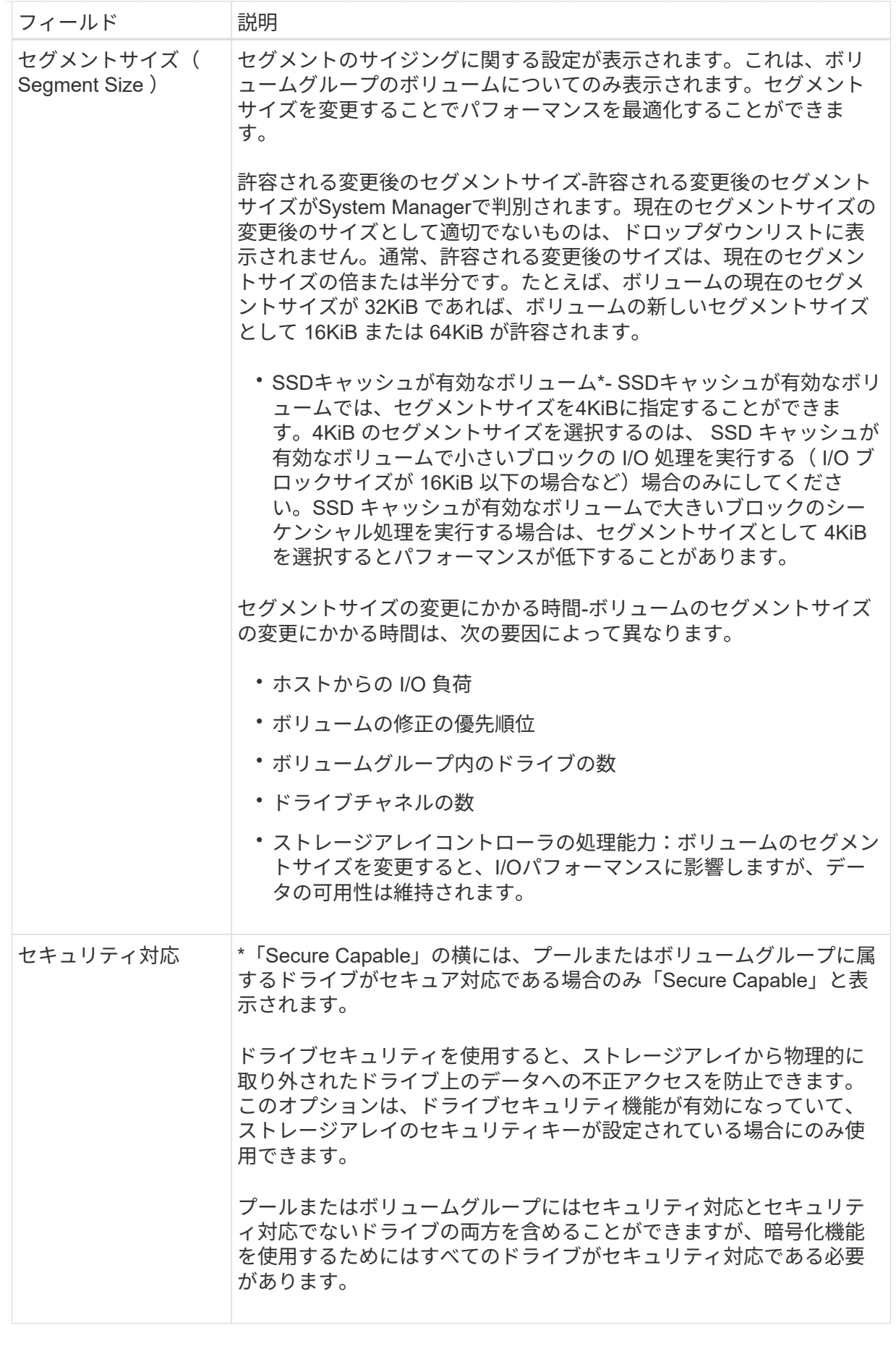

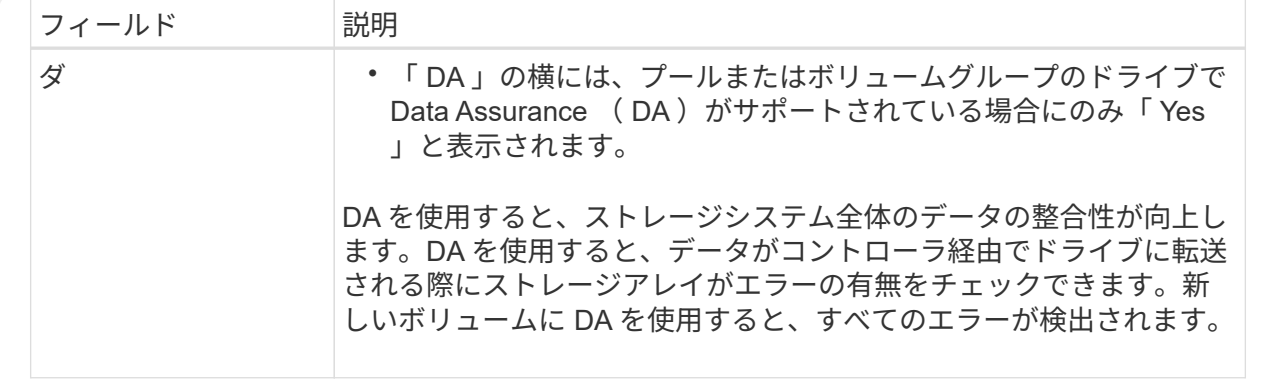

- 2. 選択したアプリケーションのボリューム作成手順を続行するには、「\*次へ」をクリックし、に進みます [ 手順4:ボリュームの構成を確認する]。
- 手順**4**:ボリュームの構成を確認する
- 作成するボリュームの概要を確認し、必要に応じて変更を加えます。

手順

1. 作成するボリュームを確認します。[戻る]をクリックして変更を行います。

2. ボリューム構成に問題がなければ、「 \* 完了 \* 」をクリックします。

結果

選択したプールとボリュームグループに新しいボリュームが作成され、All Volumes (すべてのボリューム) テーブルに新しいボリュームが表示されます。

完了後

- アプリケーションがボリュームを使用できるように、アプリケーションホストのオペレーティングシステ ムに対して必要な変更を行います。
- •ホスト・ベースのhhot add'ユーティリティまたはオペレーティング・システム固有のユーティリティ( サード・パーティ・ベンダーから入手可能)を実行し'SMdevicesユーティリティを実行して'ボリューム名 とホスト・ストレージ・アレイ名を関連付けます

hot addユーティリティと'smdevicesユーティリティは'SMutilsパッケージの一部として含まれていま す「SMutils」パッケージは、ホストがストレージアレイから認識する内容を検証するためのユーティリテ ィの集合です。SANtricity ソフトウェアのインストールに含まれています。

Copyright © 2024 NetApp, Inc. All Rights Reserved. Printed in the U.S.このドキュメントは著作権によって保 護されています。著作権所有者の書面による事前承諾がある場合を除き、画像媒体、電子媒体、および写真複 写、記録媒体、テープ媒体、電子検索システムへの組み込みを含む機械媒体など、いかなる形式および方法に よる複製も禁止します。

ネットアップの著作物から派生したソフトウェアは、次に示す使用許諾条項および免責条項の対象となりま す。

このソフトウェアは、ネットアップによって「現状のまま」提供されています。ネットアップは明示的な保 証、または商品性および特定目的に対する適合性の暗示的保証を含み、かつこれに限定されないいかなる暗示 的な保証も行いません。ネットアップは、代替品または代替サービスの調達、使用不能、データ損失、利益損 失、業務中断を含み、かつこれに限定されない、このソフトウェアの使用により生じたすべての直接的損害、 間接的損害、偶発的損害、特別損害、懲罰的損害、必然的損害の発生に対して、損失の発生の可能性が通知さ れていたとしても、その発生理由、根拠とする責任論、契約の有無、厳格責任、不法行為(過失またはそうで ない場合を含む)にかかわらず、一切の責任を負いません。

ネットアップは、ここに記載されているすべての製品に対する変更を随時、予告なく行う権利を保有します。 ネットアップによる明示的な書面による合意がある場合を除き、ここに記載されている製品の使用により生じ る責任および義務に対して、ネットアップは責任を負いません。この製品の使用または購入は、ネットアップ の特許権、商標権、または他の知的所有権に基づくライセンスの供与とはみなされません。

このマニュアルに記載されている製品は、1つ以上の米国特許、その他の国の特許、および出願中の特許によ って保護されている場合があります。

権利の制限について:政府による使用、複製、開示は、DFARS 252.227-7013(2014年2月)およびFAR 5252.227-19(2007年12月)のRights in Technical Data -Noncommercial Items(技術データ - 非商用品目に関 する諸権利)条項の(b)(3)項、に規定された制限が適用されます。

本書に含まれるデータは商用製品および / または商用サービス(FAR 2.101の定義に基づく)に関係し、デー タの所有権はNetApp, Inc.にあります。本契約に基づき提供されるすべてのネットアップの技術データおよび コンピュータ ソフトウェアは、商用目的であり、私費のみで開発されたものです。米国政府は本データに対 し、非独占的かつ移転およびサブライセンス不可で、全世界を対象とする取り消し不能の制限付き使用権を有 し、本データの提供の根拠となった米国政府契約に関連し、当該契約の裏付けとする場合にのみ本データを使 用できます。前述の場合を除き、NetApp, Inc.の書面による許可を事前に得ることなく、本データを使用、開 示、転載、改変するほか、上演または展示することはできません。国防総省にかかる米国政府のデータ使用権 については、DFARS 252.227-7015(b)項(2014年2月)で定められた権利のみが認められます。

#### 商標に関する情報

NetApp、NetAppのロゴ、<http://www.netapp.com/TM>に記載されているマークは、NetApp, Inc.の商標です。そ の他の会社名と製品名は、それを所有する各社の商標である場合があります。